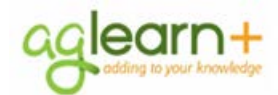

If you did not attend training for which you self-registered, locate the course on your To-Do List, hover your mouse over the title, then click the **Withdraw** button to have it removed from your To-Do List.

Be sure to check the

date in the upper right hand corner to make sure you are using the latest version of this job aid.

## **Notes Recording Your Own Learning**

Some learning Items in AgLearn will allow users to record their own learning upon completion. Please note that this is true only for items that have had this option enabled. It does not apply to all items. **PLEASE NOTE:** AgLearn is the official system of record of all training completed while employed by USDA. It is a violation of official USDA policy to falsify data in AgLearn. You must not record a completion in AgLearn if you did not complete the course. If you registered for a course but did not attend, either remove the course from your To Do List or contact your AgLearn administrator to have the course removed for you.

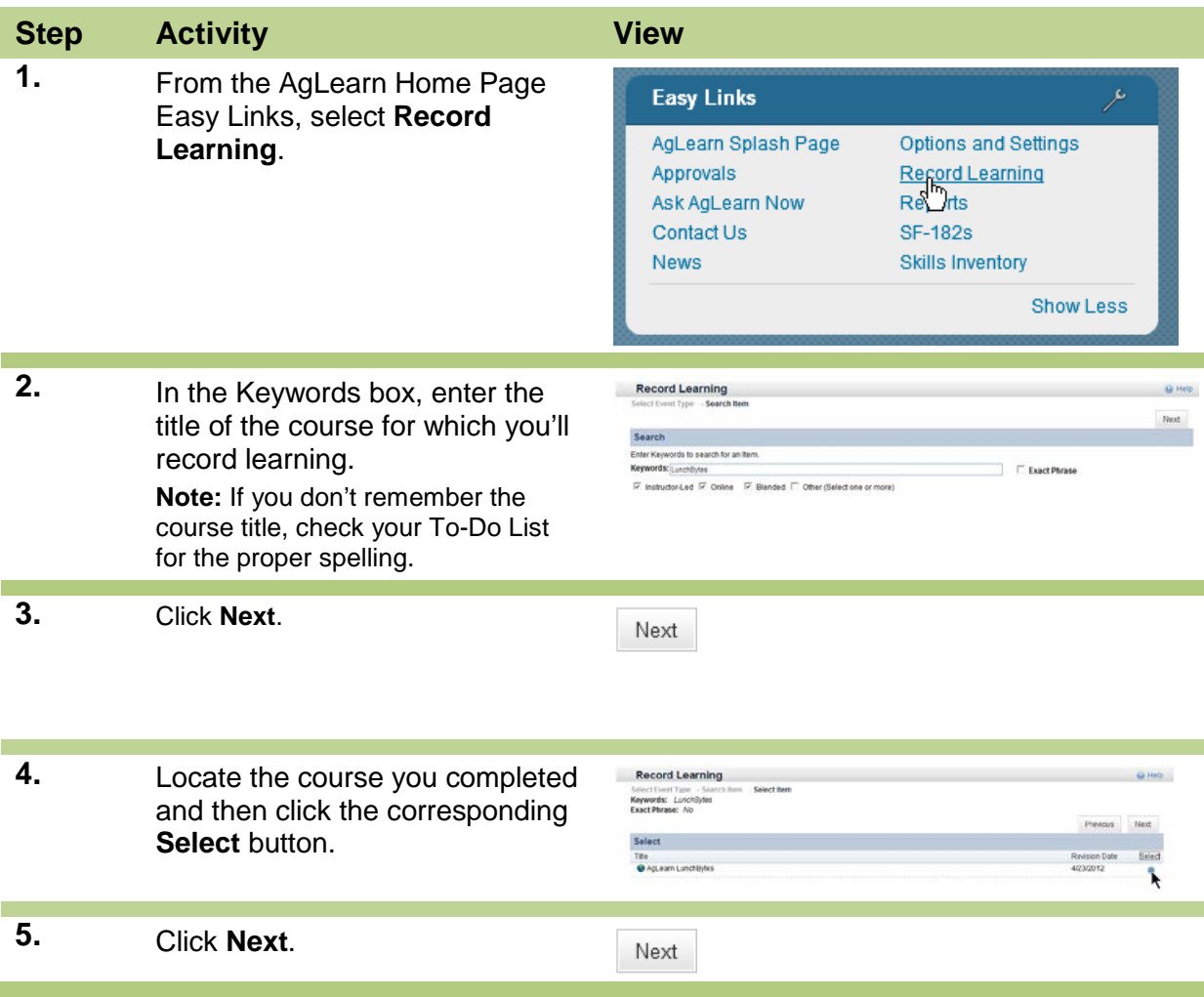

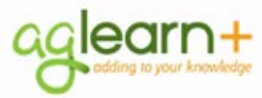

## **March 14, 2013**

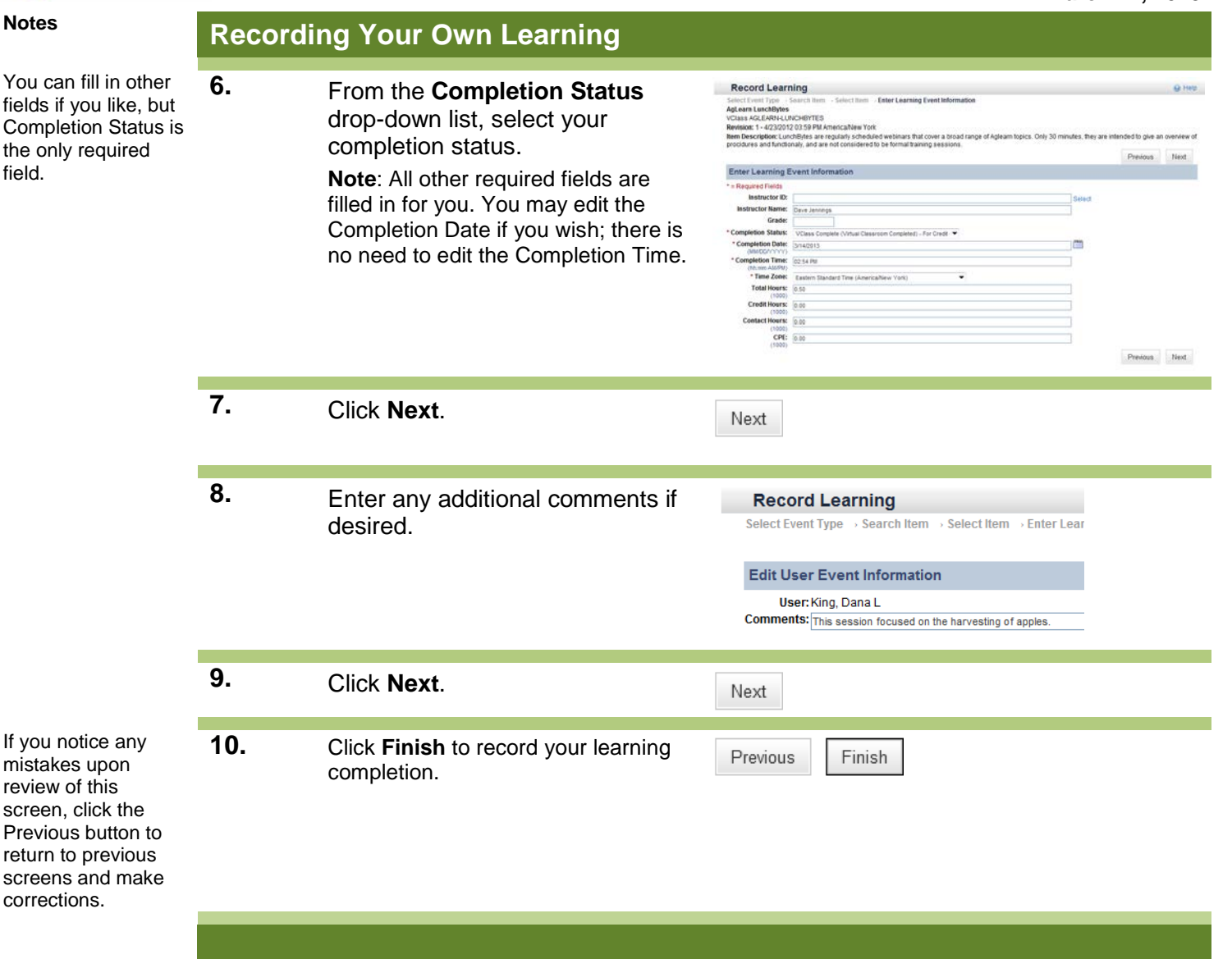